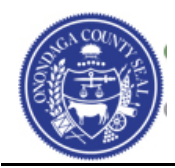

## **Creating a New User Account for an Existing Supplier**

- Navigate to the Supplier Portal using the following link: [https://supplier.ongov.net](https://supplier.ongov.net/)
- Click the **Create New User Accounts** link on the Supplier Portal.
	- o You must have your **Supplier ID** and Tax ID/Employer ID available to enter when creating new user accouts.

#### difference New User Accounts

Click here to Register a New User to an existing Supplier account

• When you click the Create New User Accounts you will be taken to the following page where you will Register a New User Account.

### **Register New User Accounts**

To complete your user registration, please fill in the information in the below form. Once you have provided all the reguired information, click the "Submit" button. You will receive an E-mail confirmation shortly after submittal. If you have any questions, please call the Purchasing Department at (315) 435-3458 and ask for Daniel Hammer, or E-mail us at: ContactPurchasing@ongov.net.

Note: The password that you provide will require a minimum of 8 characters consisting of 1 upper case letter, 1 lower case letter, and a number.

**Authentication** 

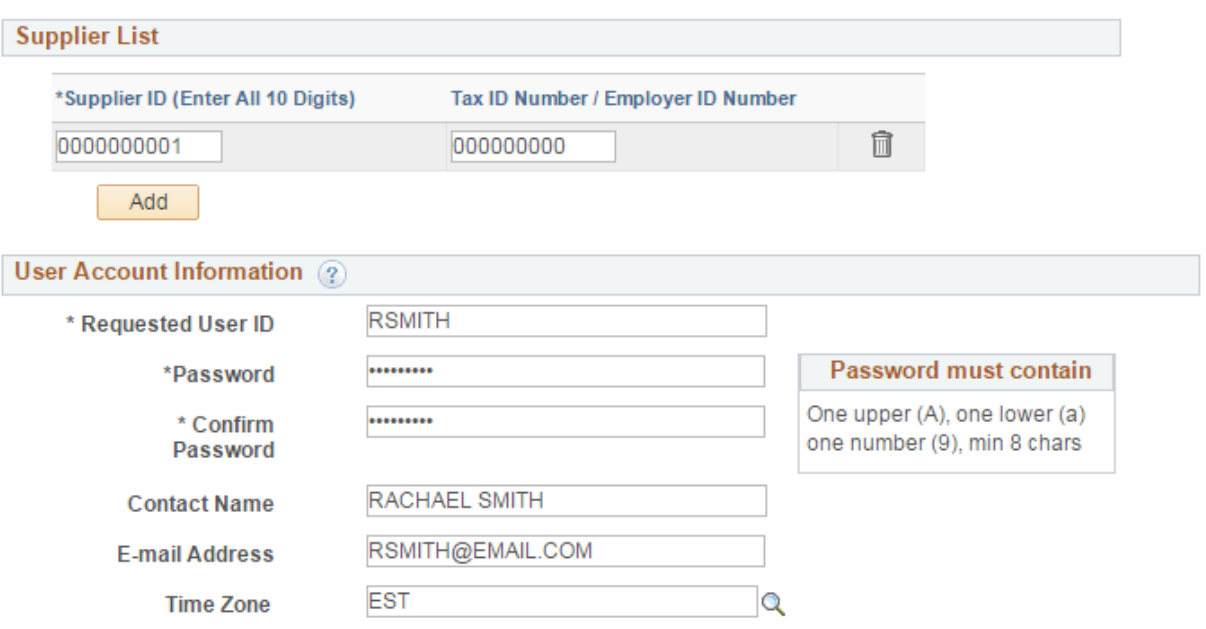

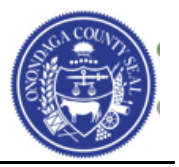

- You will also be asked to read the **Terms of Agreement**. You can read them by clicking the link to open them up. Once you have fully read the Terms of Agreement you will need to click the check box next to the field below stating that you accept the Terms of Agreement.
- Click the **Submit** button once you have completed all the information on the page.

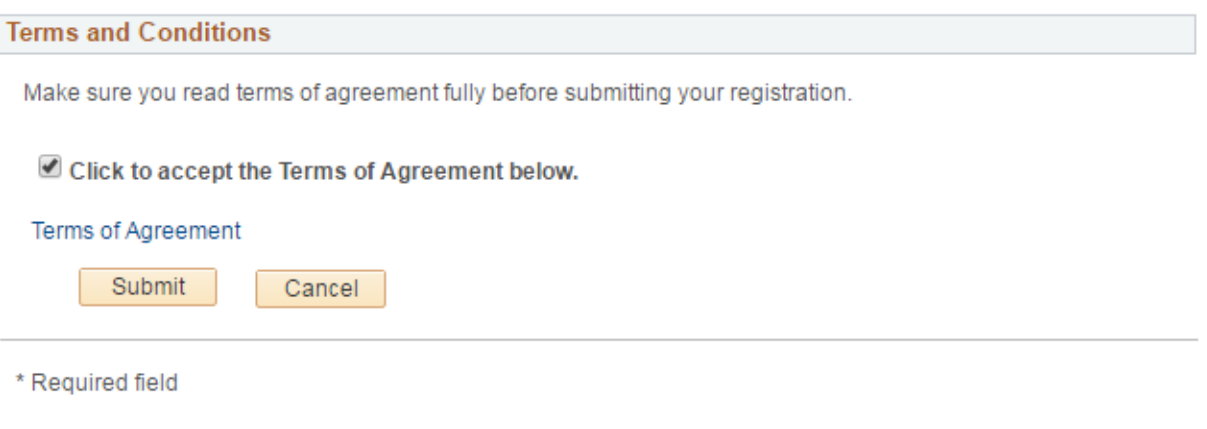

You will then receive a confirmation message like the one shown in the example below:

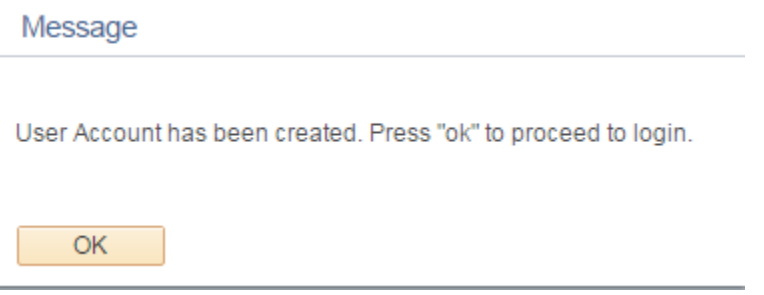

- Click the **OK** button.
- You may now login to the Supplier Portal with the new User ID and Password.

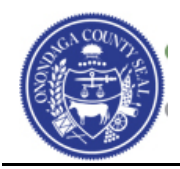

# **Signing into the Supplier Portal**

- Navigation to the Supplier Portal using the following link: [https://supplier.ongov.net](https://supplier.ongov.net/)
- Enter your **User ID** and **Password**
- Click the **Sign In** button

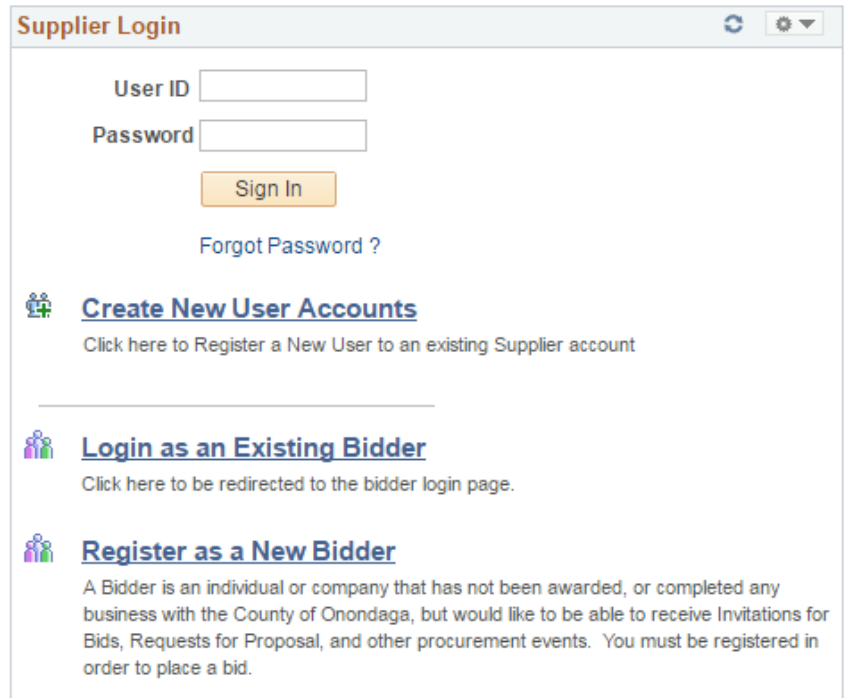

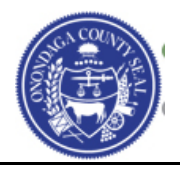

 Once you have successfully signed in you will be taken to the **Bidding Home Page** as shown below.

> Welcome, ANNE P KING User: SUSAN SMITH

# ANNE P KING Bidding Home Page

Click here for other inquiries or other events Click here for administrative items such as updates to your profile or categorizations There are currently no events open for bid. Please review the other options available to you.

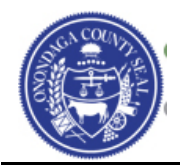

Additional training material such as the following can be found on the Home page of the Supplier Portal.

- How do I search for open bids/solicitations?
- How do submit a bid?
- How do I change my profile information?
- How do I add another user to the company profile?

Click the  $\bigcap_{n=1}^{\infty}$  Home  $\bigcap_{n=1}^{\infty}$  ink in the upper right corner of your screen.

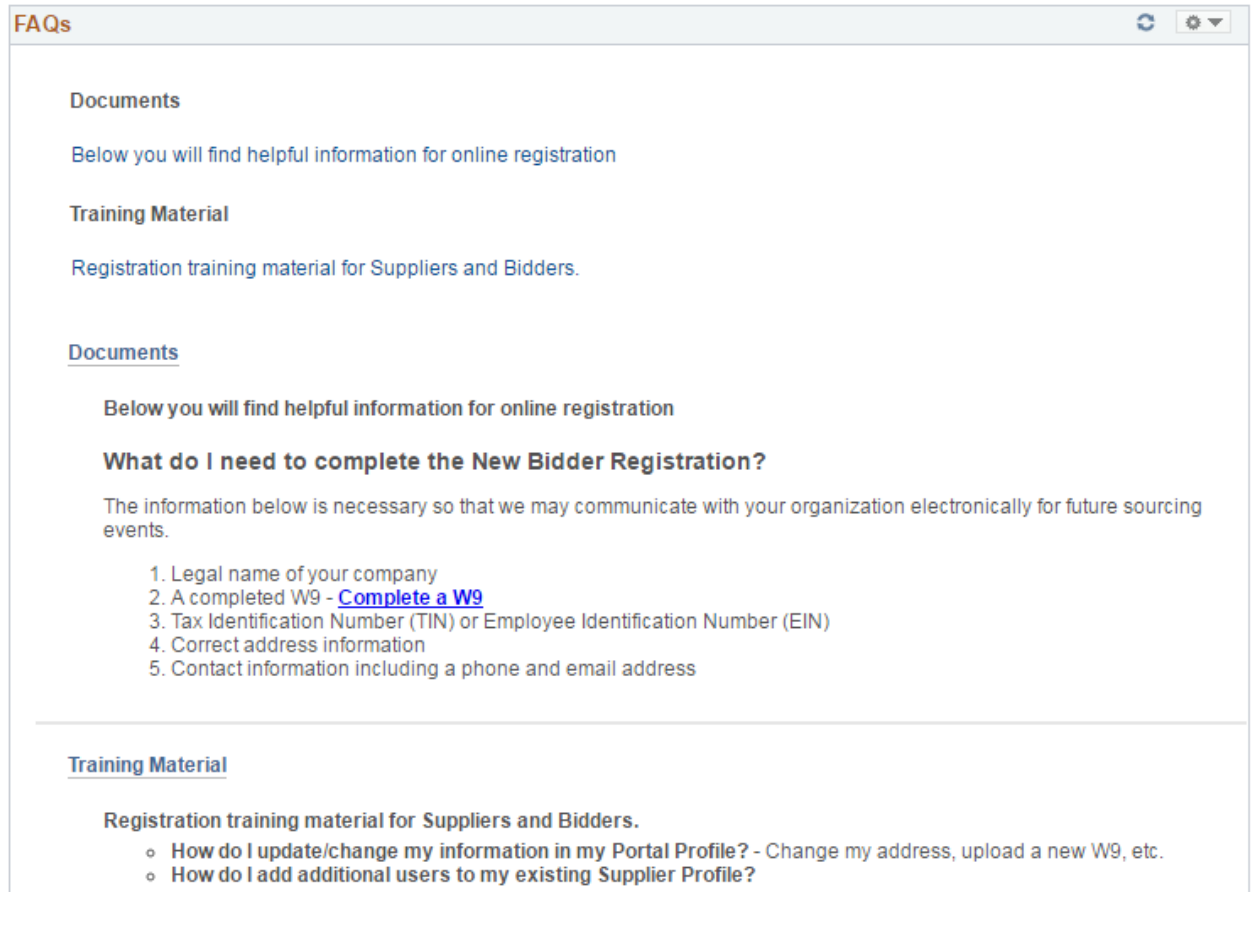

If you have any questions please contact the **Purchasing Department at (315) 435 – 3458** and ask for **Daniel Hammer**, or email us at [ContactPurchasing@ongov.net](mailto:ContactPurchasing@ongov.net)